## TO ADD PROXY ACCESS:

After logging into Self-Service, click on the User Profile  $\bigcirc$  icon on the lower left menu.

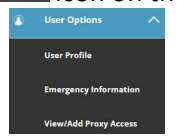

Select View/Add Proxy Access from the drop down box.

The system will display information regarding your current proxy status. In the example below, two persons are already in place as a proxy for this student and the items to which they have access are displayed, as well as the effective date for each.

When adding a proxy, use the drop down option to select persons already associated with you. If you wish to add a new person, select "Add Another User" at the bottom of the drop-down.

Add a Proxy

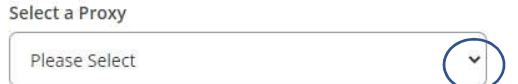

If you selected to Add Another User, you will be prompted for information for the person.

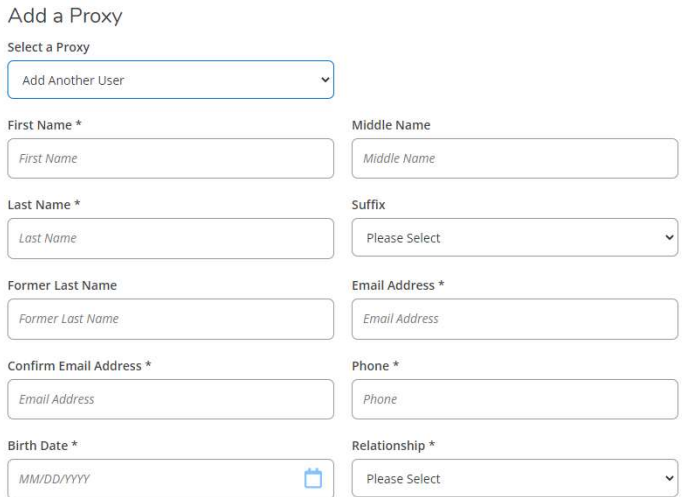

Note: In cases of possible duplication, the record may need to be reviewed before access can be assigned.

If you selected a person from your list or added a new person, the screen will refresh, adding the access selection section as seen below.

The default is to allow select access, however, you may click the appropriate radio button (above) to give Complete access to all available items to the Proxy.

If you wish to only allow specific access, make the appropriate choices as seen in the sample below.

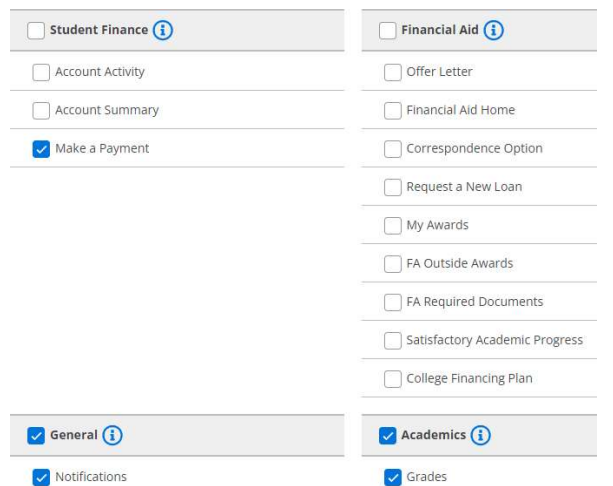

You must then read and authorize the Disclosure Agreement by checking the box below and the Save button.

## **Disclosure Agreement**

The Family Education Rights and Privacy Act (FERPA) affords certain rights to students concerning the privacy of, and access to, their educational records. This authorization also allows Administrative Offices to discuss the designated item with the proxy in person or by phone. It does not, however, grant the proxy authority to act on behalf of the student.

I authorize the institution to disclose my information to this party

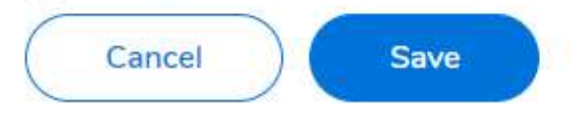

## Now, you are returned to the summary page.

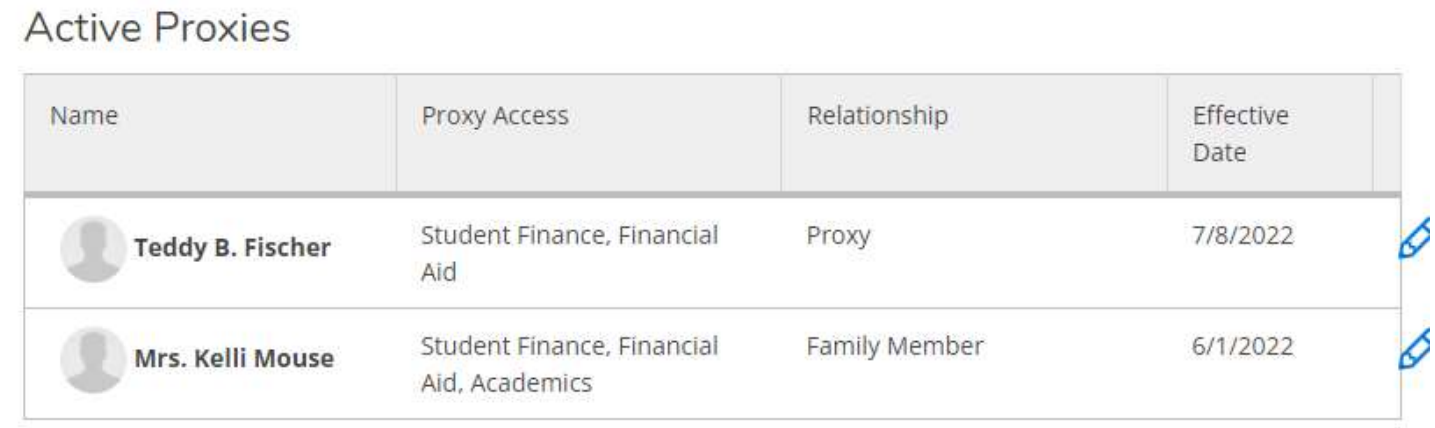